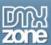

# FolderView Manual

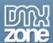

# Index

| FolderView Manual                             |   |
|-----------------------------------------------|---|
| Index                                         |   |
| About FolderView                              |   |
| Features in Detail                            | 4 |
| Before you begin                              | 9 |
| Installing the extension                      | 9 |
| Creating a Basic Folder Listing               |   |
| Introduction                                  |   |
| Building the Listing                          |   |
| Editing the Folders and Their Properties      |   |
| Introduction                                  |   |
| Changing the Folders                          |   |
| Editing the Field with the Property Inspector |   |
| Introduction                                  |   |
| The Property Inspector                        |   |
| Multiple Folder Views                         |   |
| Introduction                                  |   |
| Building the page                             |   |
| FAQ                                           |   |

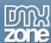

### **About FolderView**

Create **cool listings** like folders, categories and thumbnails with web 2.0 style icons. Apply amazing expanding effects for the greatest user experience. Choose from one of the many included designs in the library.

Forget about boring bullet listings that you see on those pages with that 90's look. Use the new great looking and space preserving animated displays of FolderView. Use it for vertical menus, categories, product listings, portfolio listings, media catalogs and countless other applications whenever you need to show a categorized view of many items.

Edit everything visually in the design view of Dreamweaver, like you are editing a normal list of items, no coding is required while it is still as easy to edit as any other list items.

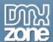

### Features in Detail

#### **Amazing Folder Views**

Create cool listings in using one of the many styles.

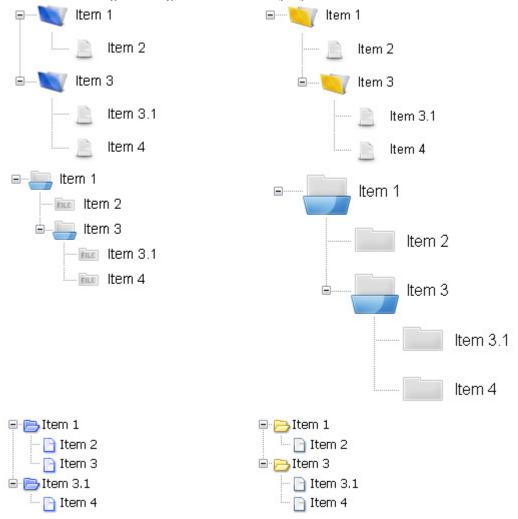

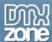

#### Live Preview and visually edit in Dreamweaver

Preview your designs in the design view of Dreamweaver. Edit everything visually in the design view of Dreamweaver, like you are editing a normal list of items, no coding is required while it is still as easy to edit as any other list items.

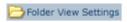

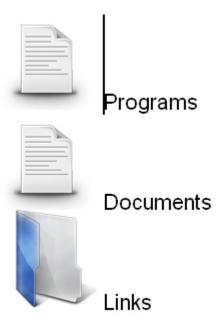

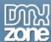

#### Choose from the many Styles and Icons

This extension comes with an extensive collection of icons that will be updated regularly. You can even apply your own style using your own images.

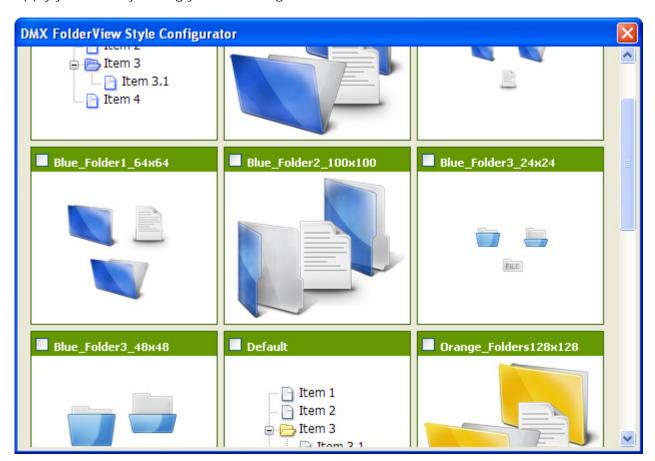

#### **Cool Effects**

Apply cool slide and fade effects for collapsing and expanding folders.

#### Web standards based

FolderView complies with the latest web standards of the W3C

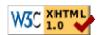

#### JavaScript Unobtrusive

Even if your users don't use JavaScript, they can still use the FolderView extension as they will se a normal bullet list (optionally with structure).

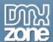

#### Integrated in Dreamweaver

Interactive dialog in Dreamweaver with all the options you'll need, including a cool preview field;

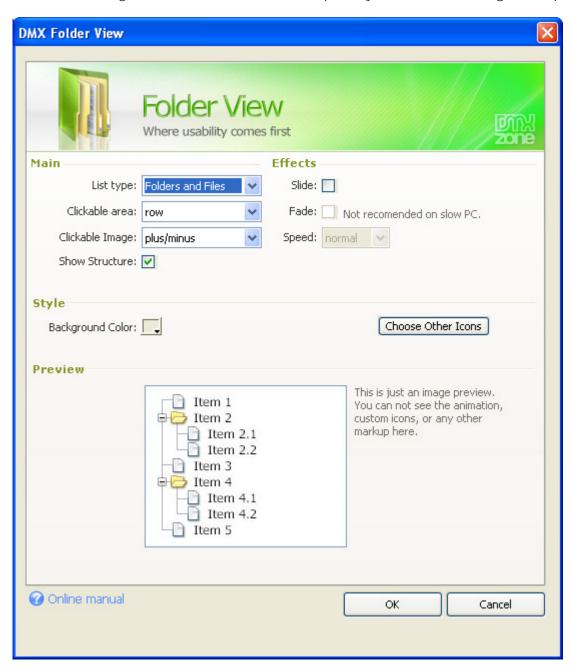

Edit your FolderView properties with the property inspector in Dreamweaver.

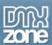

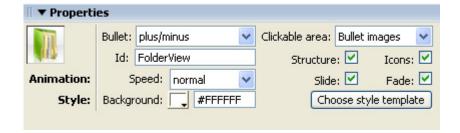

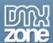

## Before you begin

Make sure to setup your site in Dreamweaver first before creating a page, if you don't know how to do this please read this.

## Installing the extension

Read the tutorial at <a href="http://www.dmxzone.com/go?4671">http://www.dmxzone.com/go?4671</a>

Login, download the product, and lookup your serial at <a href="http://www.dmxzone.com/myZone.asp?Section=purchases">http://www.dmxzone.com/myZone.asp?Section=purchases</a>

Get the latest extension manager 1.8 from Adobe at <a href="http://www.adobe.com/exchange/em\_download/">http://www.adobe.com/exchange/em\_download/</a>

Open the .mxp file (the extension manager should startup) and install the extension.

If you experience problems please read the FAQ at <a href="http://www.dmxzone.com/index.asp?Typeld=7&CatId=687">http://www.dmxzone.com/index.asp?Typeld=7&CatId=687</a> before contacting support.

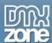

# **Creating a Basic Folder Listing**

### Introduction

In this chapter we'll create a basic listing that will look this:

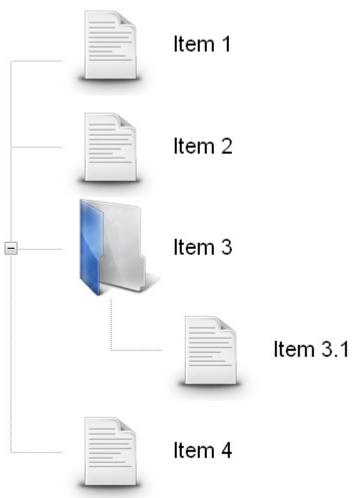

# **Building the Listing**

1. **Create a new HTML page**Create a new or open an existing HTML page and save the page.

#### 2. Applying the extension

Choose the icon from the DMXzone object bar to apply the extension, the following popup appears:

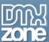

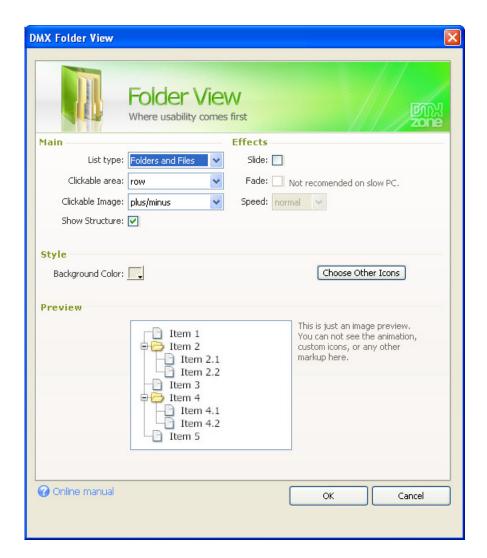

#### 3. Setting the Main Options

**List type** determines what sort of list you want to display, you can set it to **Normal**, **Bullet Images** or **Folders and Files**. We select **Folders and Files**.

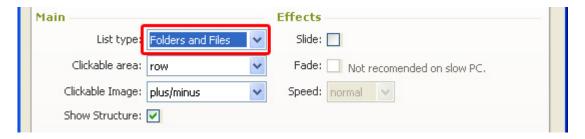

Clickable area lets you configure what part of your list is clickable. You can set it to **Row** or **Bullet Images**. We set it to **row**.

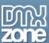

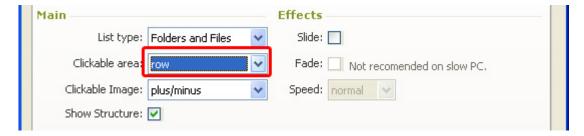

**Clickable Image** sets the image that is used in front of your expandable root folders. You can set it to **plus/minus** or **down/right** arrow. We select **plus/minus**.

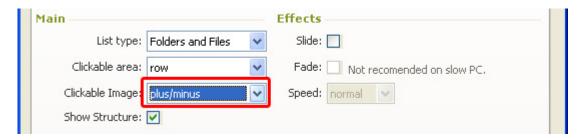

When enabled **Show Structure** shows the structure of the folders by using lines in front of them, if you disable this option, it only shows the structure with indents. We enable the **Show Structure** option.

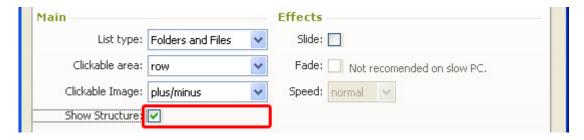

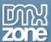

#### 4. Configuring Effects

When enabled, the **Slide** option adds an animated slide effect to the expanding and collapsing of your folders. We enable it as it gives a nice touch to your folders.

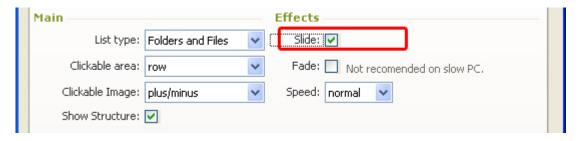

The **Fade** option makes your icons transparent when you collapse them and makes them fade in again when you expand your folders. We enable the **Fade** option for a stylish effect. Make sure you've enabled the **Slide** option before enabling this option.

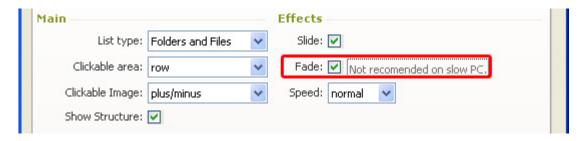

**Speed** sets the expand and collapse speed of your folders. We set the **Speed** to **normal**.

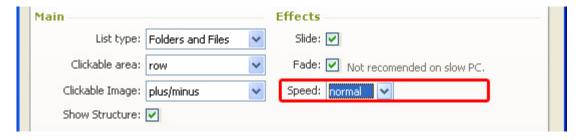

#### 5. Setting the Style Options

**Background color** lets you change the color of your canvas. The **Choose Other Icons** options let's you choose different styles.

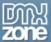

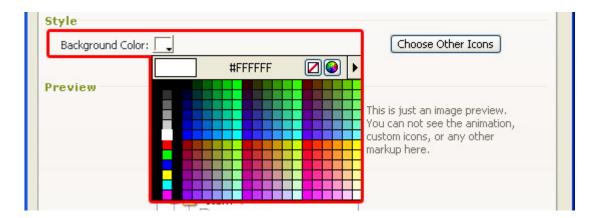

Press the **Choose Other Icons** option to select a folder style.

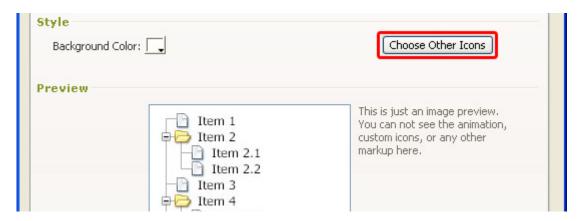

A popup appears, we select the **Blue\_Folder2\_100x100** style.

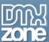

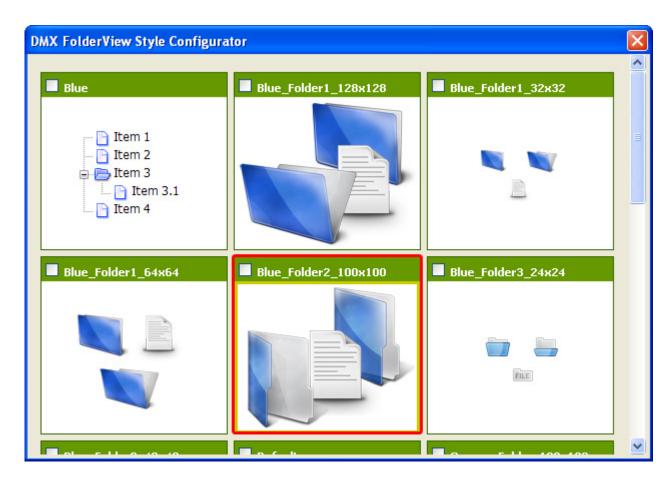

Press **OK** to apply the properties (a progress bar might appear).

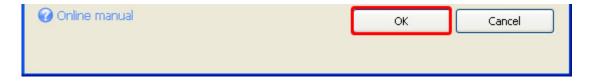

The **Assets manager appears**, select **Upload All** to upload the files to your server.

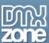

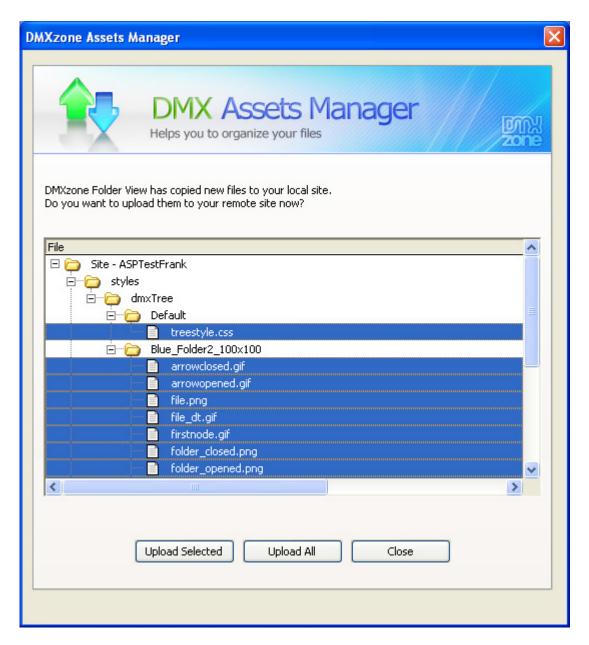

Press F12 to preview and save. That's it you've created your own FolderView!

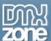

The preview in your design view might deviate from the view in your browser, so always test in your browser. The result should look similar to the screenshot below.

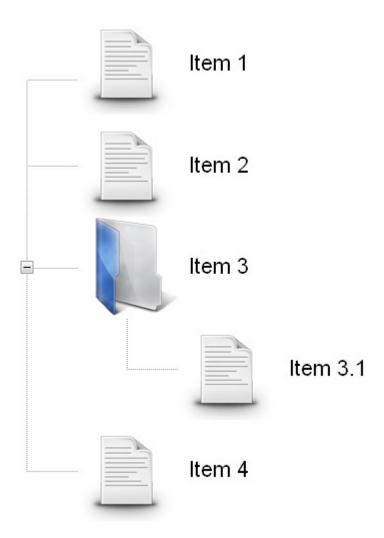

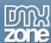

# **Editing the Folders and Their Properties**

#### Introduction

In this chapter we're going to edit the properties of the FolderView listing using the design view of Dreamweaver.

### Changing the Folders

1. Editing the folder text

Since the folders are simple list items that have been customised using CSS and images, you can treat them like any other list (for instance a bullet list). Select the text in the design view and just type over it.

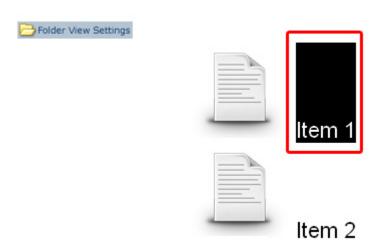

We'll create the following Listing:

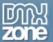

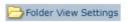

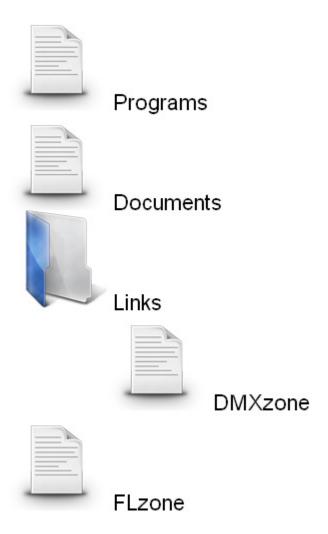

#### 2. Adding and Removing Folders

Position the curser after the folder, and press enter to insert a new folder above it. We place the cursor after the first folder and press enter, the result will be as displayed below;

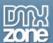

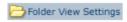

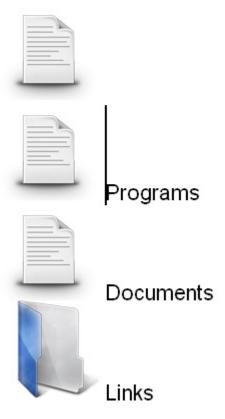

To Remove a folder, just select the text from right to left, and press backspace twice. We don't remove the first folder again.

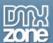

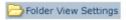

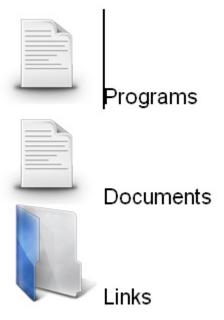

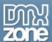

#### 3. Adding structure (indenting)

Position the cursor in on the right side of a folder icon and press the Text Outdent or Text Indent button to move it one position higher or lower in the hierarchy. We'll place the cursor after the FLzone folder icon and press Text Indent. The result will be as follows;

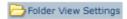

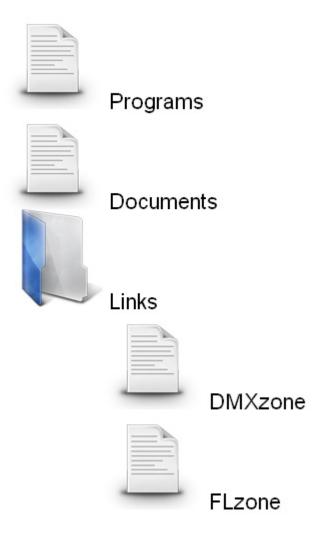

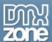

#### **Replacing Icons**

Position the cursor in on the right side of a folder icon and select Insert -> Image (CTRL+ALT+I or Command+Option+I). The design view will position the image next to the folder but when you publish, you'll see that the folder image is removed and your custom image is used.

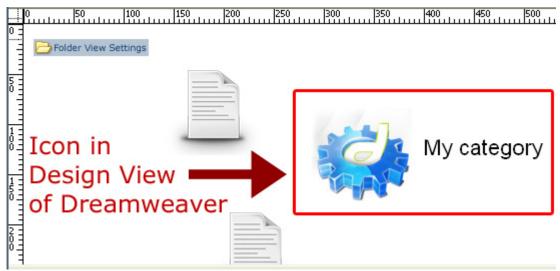

**Custom Icon in Design View of Dreamweaver** 

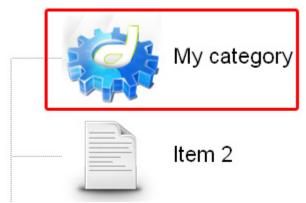

Custom Icon in the Browser

#### 4. Adding links

Adding links works exactly the same way as with normal list items. Select the text on the right side of your folders to add a link and enter or select the link in the **Link** field of your property inspector.

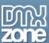

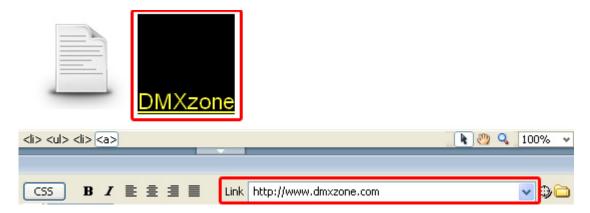

#### 5. Coloured and Transparent backgrounds

If you have a colored or transparent background, you need to disable the **Structure** option and select the Folder View Settings then select the **Background** property and choose to set the background colour of your FolderView to transparent.

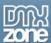

# Editing the Field with the Property Inspector

#### Introduction

In this chapter we're going to edit the properties of the FolderView listing using the property inspector of Dreamweaver. Click on Folder View Settings in your design view to display the properties of the listing. Below is a screenshot of the property inspector.

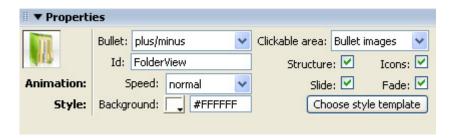

We'll create the following FolderView:

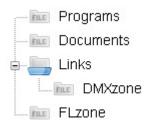

### The Property Inspector

1. Setting Bullet option

**Bullet** sets the image that is used in front of your expandable root folders. You can set it to **none**, **plus/minus** or **down/right** arrow. We'll leave this option to **plus/minus**.

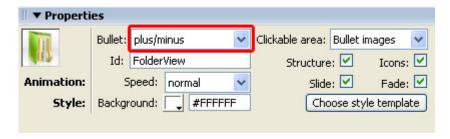

#### 2. Configuring the Clickable area

This option lets you configure what part of your list is clickable. You can set it to **Row** or **Bullet Images**. We'll set it to **Row**, when you test in your clickable area has increased to the entire row.

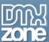

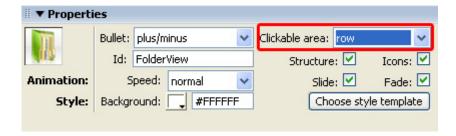

#### 3. Identifying your FolderView

**ID** is used to identify the field, make sure it is unique for every field you use, we'll set it to **ListingOne** so we can identify it later.

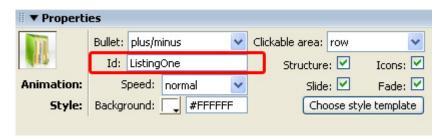

#### 4. Creating structure

When enabled **Show Structure** shows the structure of the folders by using lines in front of them, if you disable this option, it only show the structure with indents. We leave the **Show Structure** option enabled.

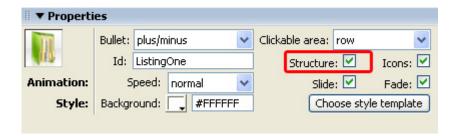

#### 5. Enabling and Disabling Folder Options

The **Icons** option removes your folder images, we'll leave it checked.

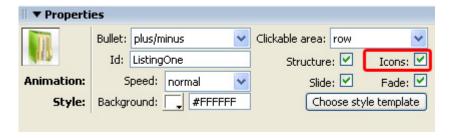

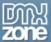

#### 6. Animation Speed

Speed sets the expand and collapse speed of your folders. We set the Speed to normal.

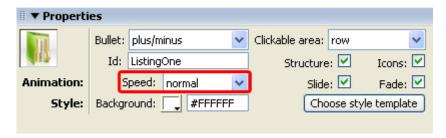

#### 7. Configuring Effects

When enabled, the **Slide** option adds an animated slide effect to the expanding and collapsing of your folders. Leave it enabled as it gives a nice touch to your folders.

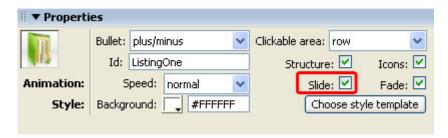

The **Fade** option makes your icons transparent when you collapse them and makes them fade in again when you expand your folders. We enable the **Fade** option for a stylish effect. Make sure you've enabled the **Slide** option before enabling this option.

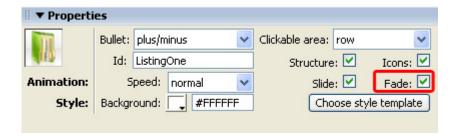

#### 8. Setting the Style Options

**Background color** lets you change the color of your canvas. The **Choose Other Icons** options let's you choose different styles. We leave it at white.

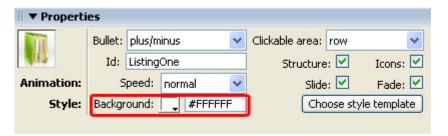

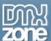

Select the **Choose style template** button.

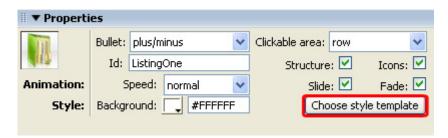

A popup appears, we'll select the Blue\_Folder3\_24x24 style.

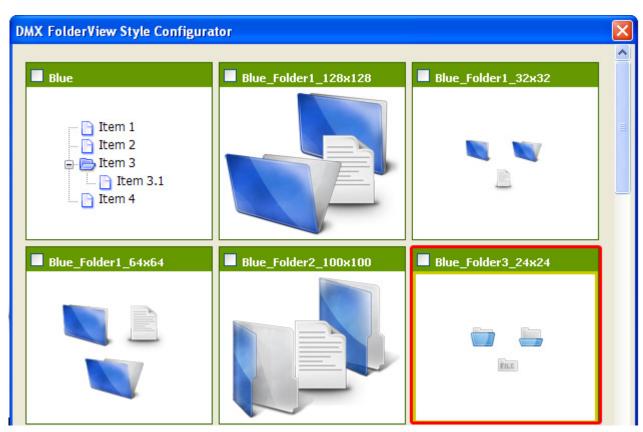

The **Assets manager appears**, select **Upload All** to upload the files to your server.

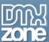

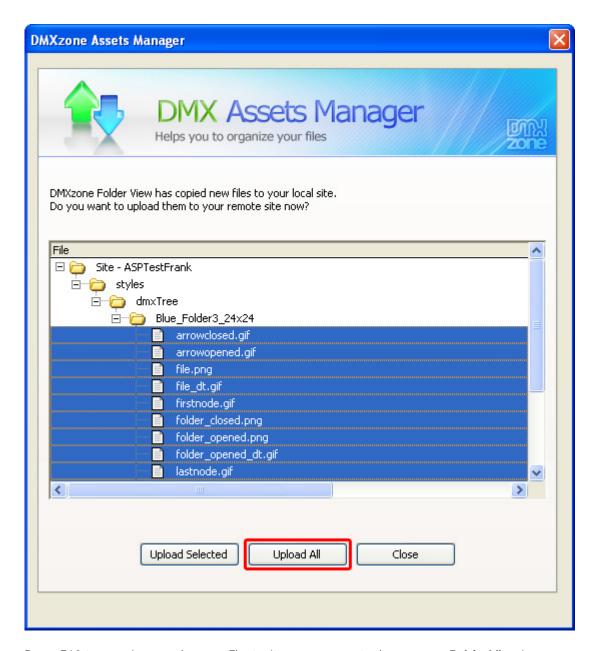

**Press F12** to preview and **save**. That's it you've created **your own FolderView!** The result should be similar to the image below:

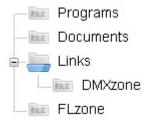

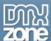

# **Multiple Folder Views**

### Introduction

In this chapter we'll create two folder lists using a table. The result will be as follows:

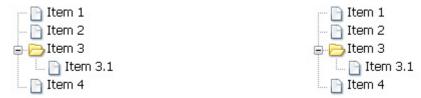

### Building the page

#### 1. Create a table

Select Insert -> Table to create a table on your page, we create 1 Rows, 2 Columns, a Table width of 600 pixels.

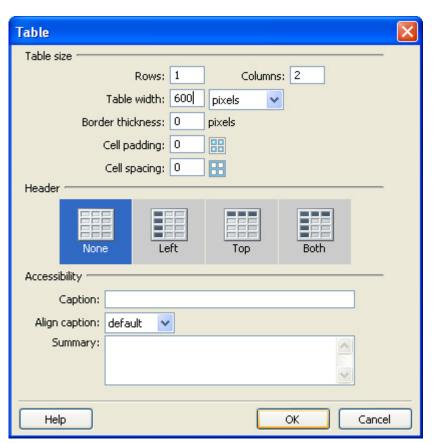

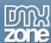

#### 2. Inserting the folder lists

Place the cursor in the first column and press the **FolderView** icon to insert your FolderView. We're going to use the default options, and press **OK**, if the **Assetsmanager** appears, select **Upload All**. We do the same for the second column.

Press **F12** to preview and save. That's it you've created your own FolderView! The result should be similar to the image below:

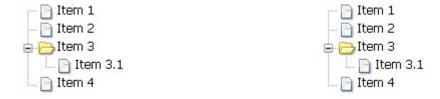

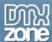

# **FAQ**

### Q: My FolderView does not work

A: Make sure you have uploaded all the files and folders to your server and that JavaScript is enabled in your browser.